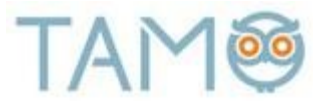

## **TAMO e. piniginės instrukcija**

## **AKTYVACIJA**

**1 žingsnis.** E. piniginė aktyvuojama per tėvų paskyrą, pasirinkus meniu "*TAMO PINIGINĖ* à *Pagrindinis*"

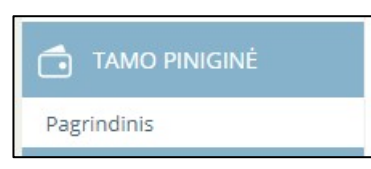

## **2 žingsnis.** Patikriname duomenis ir spaudžiame "*Aktyvuoti*"

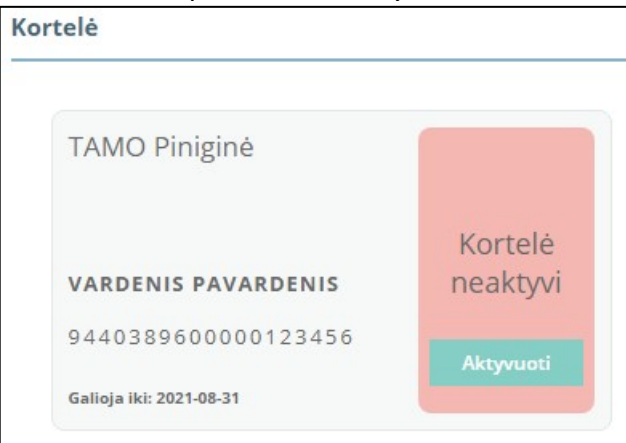

**SVARBU:** duomenis tikrinkite pagal mokinio turimą elektroninį mokinio pažymėjimą (EMP):

- mokinio vardas ir pavardė;
- galiojimo pabaiga.

Jei pastebėsite neatitikimų, informuokite TAMO klientų aptarnavimo skyrių el. paštu info@tamo.lt.

**3 žingsnis.** Susipažįstame su mokėjimo paslaugų teikimo taisyklėmis ir spaudžiame "*Su taisyklėmis susipažinau ir sutinku*"

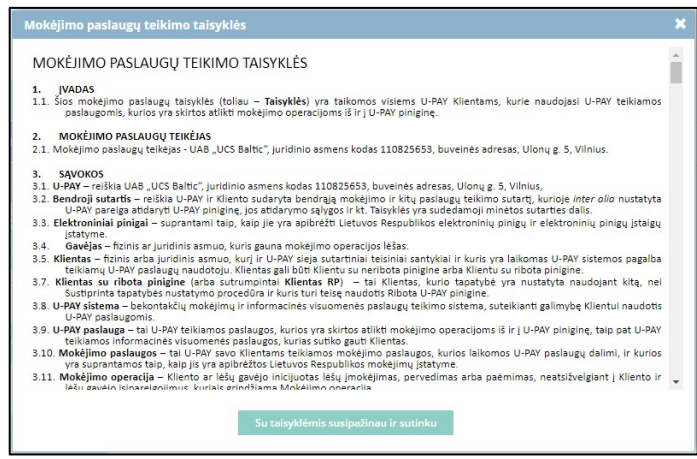

**1** *žingsnis.* Atlikę aktyvaciją, meniu "*TAMO PINIGINĖ → Pagrindinis"*, įvedame norimą e. piniginės papildymo sumą ir spaudžiame "APMOKĖTI". Papildymą galima atlikti tik per tėvų paskyrą.

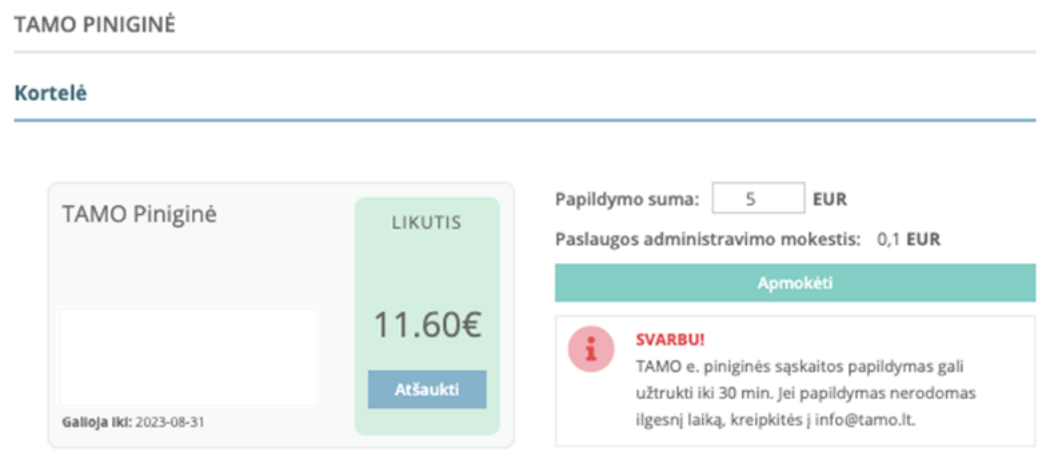

 **SVARBU! E. piniginės papildymui taikomas 0,1 Eur mokestis už vieną papildymą.**

**2 žingsnis.** Paspaudę "*Apmokėti*" pasirenkame norimą banką ir prisijungę prie banko sistemos patvirtiname suformuotą mokėjimo ruošinį.

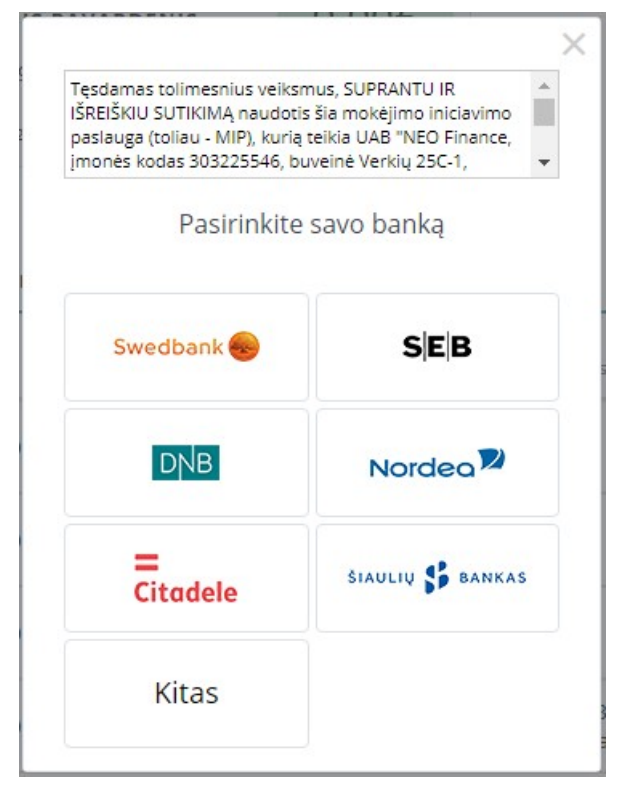

**SVARBU:** papildymas bus atliktas kai tik bus gautas patvirtinimas iš banko. Papildymo kaina priklauso nuo vartotojo turimų banko paslaugų įkainių. Norėdami patikrinti e. piniginės likutį, perkraukite TAMO e. piniginės puslapį.